# **PRESENTATION d'UN SMARTPHONE ANDROID et FONCTIONS PRINCIPALES**

Ces téléphones intelligents, que l'on appelle smartphones sont bien vite devenus indispensables au quotidien, la seule fonction de téléphone ne représentant qu'une petite partie de leur utilisation. Connectés à internet, ils permettent de communiquer autrement qu'en téléphonant, notamment grâce aux réseaux sociaux.

Leurs nombreuses applications rendent des services instantanément, quel que soit le lieu où l'on se trouve. Ils remplacent même souvent les appareils photos avec, pour certains modèles, une qualité d'image exceptionnelle.

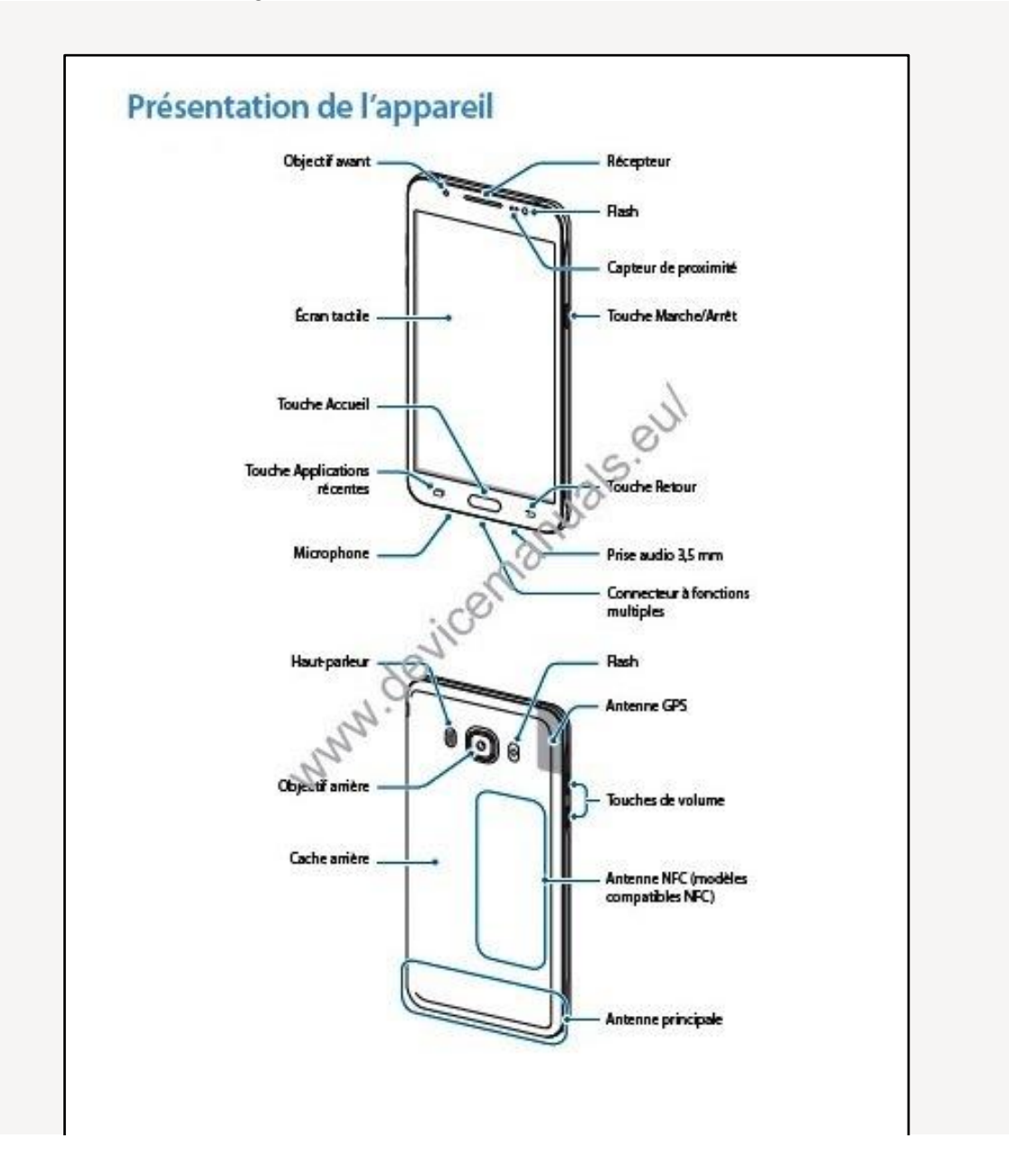

### **Fonction de la carte SIM**

Il est nécessaire de pouvoir connecter le téléphone à un opérateur de téléphonie mobile. L'emplacement de la carte SIM varie d'un modèle à un autre en fonction du fabricant de l'appareil. La carte SIM de certains téléphones peut être située soit derrière la batterie, sous un rabat ou ailleurs sur le téléphone (voir le guide d'utilisation de son téléphone pour localiser la carte SIM).

### **Fonction de la carte SD.**

La carte mémoire SD amovible permet d'augmenter la capacité de stockage. Il n'y a pas d'obligation d'en avoir une, mais elle est très utile si on veut installer de nouvelles applications, de nouveaux fichiers multimédias lorsqu'il n'y a plus d'espace dans la mémoire interne du smartphone. La fente de carte SD peut être située sous le couvercle et peut supporter une carte SD, une mini carte SD ou une micro carte SD (selon la dimension de la fente). Voir le guide d'utilisation pour connaître le type de carte SD de son téléphone.

### **La sélection d'un réseau Wi-Fi.**

Si on possède un forfait Internet, on peut se connecter directement à Internet. On peut également connecter son smartphone à un réseau Wi-Fi local pour accélérer les connexions réseau ou pour éviter d'utiliser ses données cellulaires. Pour cela, on accède à la barre de notification en faisant glisser son doigt vers le bas pour afficher les réseaux disponibles et sélectionner le bon point d'accès..

Pour se connecter à un réseau sécurisé, il faut entrer un mot de passe. On appuie sur le champ de saisie pour faire apparaitre le clavier et on écrit ce mot de passe.

#### **Connectez-vous ou créez un compte Google.**

Le système Android est développé par Google. Il est donc nécessaire de créer un compte Google (gratuit), pour utiliser les services de Google Play, Gmail, YouTube et bien d'autres. Pour cela, on suit les instructions qui apparaissent sur l'écran pour la création d'un compte Google ou on se connecte à un compte que l'on possède déjà. Ainsi, on pourra associer ce compte à son smartphone.

## **Réglage de la date et de l'heure**

On a la possibilité de régler l'heure manuellement ou de le faire via Internet. Si on veut régler l'heure manuellement, il suffit de choisir la date, le fuseau horaire et le format d'affichage de l'heure.

## **Paramètres**

Cette application permet de modifier presque tous les paramètres du téléphone. Par exemple, on peut modifier les notifications, les langues, les paramètres des applications installées, les sons, etc.

Depuis l'écran d'accueil, il faut appuyer sur l'icône qui ressemble à une roue dentée (exemple d'écran d'accueil ci-dessous)

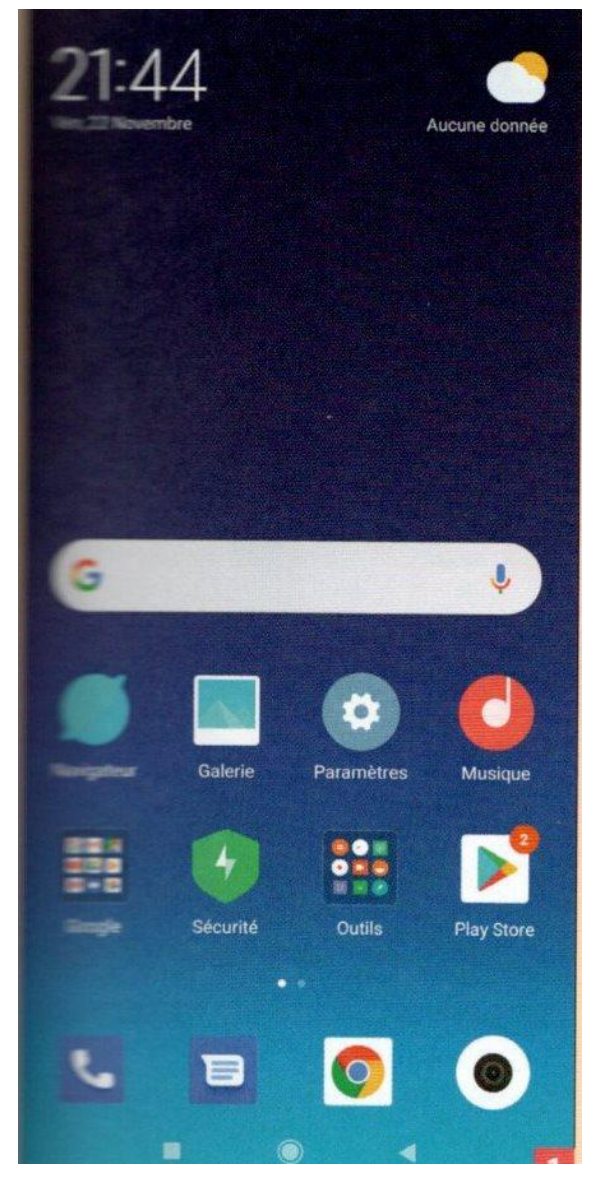

Si on sélectionne « Wi-Fi, Bluetooth, Consommation des données » on peut modifier ses paramètres, créer une nouvelle connexion, activer ou désactiver la connexion. Les connexions via le réseau Wi-Fi ont la priorité sur les données mobiles, lorsqu'elles sont disponibles.

On peut personnaliser la sonnerie du téléphone dans la section « Sons et notifications ». On peut aussi modifier le niveau de volume de la sonnerie, des contenus médias, de l'alarme et des notifications dans cette section.

## **Sécurité du téléphone.**

Il faut activer l'écran de verrouillage sur son smartphone. Cela peut être utile en cas de perte ou de vol du téléphone. Ainsi, personne (quelqu'un qui l'aurait retrouvé) ne pourra l'utiliser.

On appuie sur le bouton **Paramètres** et on va dans **Sécurité** puis on sélectionne dans la section **Verrouillage de l'écran** l'une des méthodes disponibles. Par exemple, on peut choisir **Schéma** en faisant glisser son doigt sur les points pour en faire un dessin de son choix, ou **Code PIN**, ou **Mot de passe**. Suivre les instructions sur l'écran pour terminer.

S'assurez de ne pas oublier comment déverrouiller l'écran pour accéder à l'appareil, sinon on risque de ne plus avoir accès aux données qu'il contient. Dans ce cas, on devra restaurer les paramètres d'usine, ce qui entrainera le formatage de la mémoire interne du téléphone, et donc la perte de toutes les informations qu'il contient.

A la fin de la procédure, chaque fois que le téléphone se mettra en veille, on devra utiliser la méthode de verrouillage que l'on aura choisie pour le déverrouiller.

- Appuyer sur le bouton d'alimentation pour mettre en veille son téléphone et le verrouiller.
- Appuyer à nouveau sur le bouton d'alimentation pour allumer l'écran. Suivre les instructions qui apparaitront à l'écran pour déverrouiller l'écran. Puis entrer un mot de passe ou le modèle de schéma choisi.

## **Contacter quelqu'un via son smartphone**

Pour passer un appel. Ouvrir l'application **Téléphone**. Elle se trouve dans la barre des favoris, en bas de l'écran d'accueil. On peut également la retrouver dans le panneau des applications.

Une fois l'application ouverte, apparaît un clavier numérique. Si on ne le voit pas, il faut appuyer sur le bouton ressemblant à des petits points au bas de l'écran qui représente **Clavier** pour l'afficher. Pour passer l'appel, entrer le numéro de téléphone du contact que l'on veut appeler et appuyez sur **Appeler**. Des fonctions supplémentaires sont disponibles pendant l'appel.

- Lorsque l'on tient le smartphone contre son oreille, le rétroéclairage s'éteint et l'écran tactile est verrouillé. Mettre sn téléphone en position verticale, pour accéder à certaines options pendant un appel.
- Appuyer sur l'icône qui ressemble à un microphone pour couper le son afin que notre destinataire ne puisse pas nous entendre. Appuyer à nouveau sur cette icône pour réactiver le microphone.
- Appuyer sur l'icône qui ressemble à l'icône volume qui représente le haut-parleur pour mettre son appareil sur main libre. Appuyer dessus à nouveau pour désactiver cette fonction.
- Utiliser les commandes de volume pour ajuster le niveau de volume de l'appel.
- Appuyer sur le bouton ressemblant à une grille carrée qui représente le clavier pour le faire apparaitre. Cela peut être utile si vous devez utiliser le pavé numérique pour entrer des informations.
- Pour raccrocher, appuyer sur le bouton rouge représentant **Fin appel**.

#### **Enregistrez et modifiez les contacts.**

Android vous permet de stocker les informations de vos contacts directement dans l'appareil via l'application **Carnet d'adresses**. Ouvrez l'application **Contacts** que vous pouvez retrouver dans le panneau des applications, pour voir la liste de vos contacts. Ainsi, vous pourrez voir une liste de tous les contacts stockés dans la carte SIM et également les contacts du compte Google lié à l'appareil.

Pour ajouter un contact, appuyez sur l'icône + en bas de votre écran. Vous avez la possibilité d'enregistrer les informations de votre contact sur votre téléphone ou sur un compte Google. Entrez le numéro de téléphone, le nom, l'adresse e-mail et d'autres informations de la personne. Après l'avoir fait, appuyez sur **Enregistrer** pour créer un nouveau contact sur votre appareil.

Balayez l'écran du haut vers le bas ou vice versa pour faire défiler la liste des contacts. Appuyez sur un nom pour afficher le détail des informations de ce contact, l'appeler, lui envoyer un SMS, lui envoyer un e-mail ou modifier ses informations.

Appuyez et maintenez votre doigt sur le nom d'un contact pour faire apparaitre un menu qui vous permettra de passer un appel, envoyer un SMS, modifier les informations du contact (sélectionné) ou bloquer ses appels.

Appuyez sur l'icône qui ressemble à une loupe en haut de l'écran, pour effectuer une recherche par nom de contact.

#### **Envoyez un SMS**.

Ouvrez l'application **SMS/MMS** que vous pouvez retrouver dans la barre des favoris ou dans le panneau des applications pour envoyer un message texte (SMS). L'application affichera également un historique de tous les messages que vous avez reçus et envoyés. Balayez l'écran vers le haut ou vers le bas pour faire défiler les fils de contact.

Vous avez la possibilité d'envoyer un message à un contact ou à un numéro de téléphone (inconnu). Appuyez sur l'icône qui ressemble à une bulle de message affecté d'un + et qui représente **Nouveau message** en haut à droite de votre écran pour créer un nouveau message. Dans le champ, **Entrez le nom ou le numéro de la personne**, saisissez le nom de votre destinataire si son nom est dans votre répertoire ou entrez directement son numéro de téléphone. Si vous avez le numéro de votre destinataire dans votre portable, vous verrez une liste de suggestions s'afficher, à partir de laquelle vous pouvez choisir en appuyant sur le nom ou le numéro de téléphone.

Dans le champ de texte**, Entrez le message texte**, saisissez votre message. Appuyez sur cette zone de saisie pour afficher le clavier. Utilisez le clavier en forme d'un avion en papier représentant Envoyer pour envoyer le message.

Appuyez sur le bouton + pour ajouter une pièce jointe à votre message. Ainsi, différentes options seront affichées pour joindre un contenu multimédia à votre texte. Suivez les instructions pour ajouter le fichier. Ensuite, appuyez sur **Envoyer.**

#### **Personnaliser votre écran d'accueil**

Ajoutez une page à l'écran d'accueil. Avec Android, vous avez la possibilité de créer plus d'écrans d'accueil pour accéder plus rapidement aux applications que vous utilisez le plus sans avoir à aller dans le panneau des applications.

Appuyez et maintenez votre doigt sur l'écran d'accueil (un emplacement vide) pour afficher les différents écrans d'accueil disponibles. Appuyez sur +, pour ajouter une nouvelle page vierge à l'écran d'accueil.

Pour supprimer un écran, appuyez et maintenez votre doigt sur ledit écran. Ensuite, faites-le glisser sur l'icône Supprimer qui ressemble à une corbeille et relâchez.

Parmi tous les écrans d'accueil, il y a toujours un écran principal. Il apparaitra chaque fois, si vous appuyez sur le bouton **Accueil** ressemblant à une toute petite maison, même lorsque vous êtes sur un autre écran.

Pour réorganiser les différentes pages d'accueil, appuyez de façon prolongée sur un écran et faites-le glisser pour changer l'ordre de passage.

# **Ajoutez une application à l'écran d'accueil.**

Appuyez sur l'icône qui ressemble à la grille pour afficher toutes les applications installées. Balayez l'écran vers la gauche et la droite pour faire défiler les pages des applications disponibles. Appuyez de façon prolongée sur l'icône de l'application pour la déplacer vers l'écran d'accueil afin de créer un raccourci de ladite application. Relâchez votre doigt à l'emplacement sélectionné sur l'écran d'accueil pour y placer le raccourci [\[2\].](https://fr.wikihow.com/utiliser-un-t%C3%A9l%C3%A9phone-Android#_note-2)

Le panneau des applications vous permet de lancer des applications sans avoir à les déplacer vers l'écran d'accueil. Appuyez sur l'icône de l'application pour le démarrer.

Vous avez aussi la possibilité de placer des applications dans la barre des favoris, qui se trouve en bas de l'écran. Cette barre est visible lorsque vous parcourez les différents écrans d'accueil et apparait même lorsque l'écran est verrouillé sur certains téléphones.

## **Déplacez les icônes sur l'écran d'accueil.**

L'écran d'accueil sera le point de référence de votre appareil. Il est possible d'organiser les icônes des applications et d'autres éléments fonctionnels de votre appareil selon vos préférences afin d'y accéder plus rapidement et plus facilement.

Appuyez de façon prolongée (pendant quelques secondes) sur l'une des icônes de la page d'accueil et faites-la glisser vers un autre emplacement (sur le même écran ou sur une autre page). Ensuite, relâchez-la.

Maintenez l'icône sur les bords (gauche ou droit) de votre écran pour la déplacer vers une autre page de l'écran d'accueil.

Certains appareils donnent la possibilité de faire déposer des icônes les unes sur les autres afin de créer un dossier. Une fois créé, appuyez simplement sur le dossier pour voir le contenu. Ouvrez le dossier et appuyez sur **Dossier sans nom** en haut de la page pour faire apparaitre le clavier et entrez un nom. Ensuite, appuyez sur le bouton **OK** pour le renommer.

Pour supprimer une icône de l'écran d'accueil, maintenez-la enfoncée avec votre doigt, puis faites-la glisser vers l'icône Supprimer en forme de corbeille qui apparait en haut ou en bas de l'écran et relâchez-la. Sur certains modèles, en le faisant vous désinstallez ainsi ladite application de votre appareil.

#### **Placez un widget sur l'écran d'accueil**.

Les widgets sont conçus pour fonctionner directement sur l'écran d'accueil. Ainsi, vous pouvez avoir un accès immédiat à une fonctionnalité spécifique d'une application.

Par exemple, pour effectuer des calculs avec l'application **Calculatrice** ou diffuser un flux vidéo en direct sur les réseaux sociaux.

Il y a deux façons d'accéder à la section **Widgets**. Vous pouvez soit appuyer et maintenir votre doigt sur un espace vide de l'écran d'accueil pour la faire apparaitre ou aller dans le panneau des applications et faire glisser votre doigt jusqu'à l'atteindre. Lors de l'ajout du widget à l'écran, vous devez prendre en compte sa taille, car il a exactement la forme de l'icône de l'application qu'il représente sur la grille. Appuyez et maintenez votre doigt sur un widget pour le sélectionner et faites-le glisser (sur l'écran d'accueil) pour déterminer son emplacement. Ensuite, relâchez-le pour le déposer.

S'il n'y a pas assez d'espace pour le widget, ajoutez un nouvel écran d'accueil pour le placer ou réorganisez les icônes déjà présentes sur la page pour libérer de l'espace.

Retenez que **plus vous avez de widgets sur votre écran d'accueil, plus votre batterie se déchargera vite**. Limitez donc le nombre de widgets sur vos écrans d'accueil à ceux qui sont réellement nécessaires.